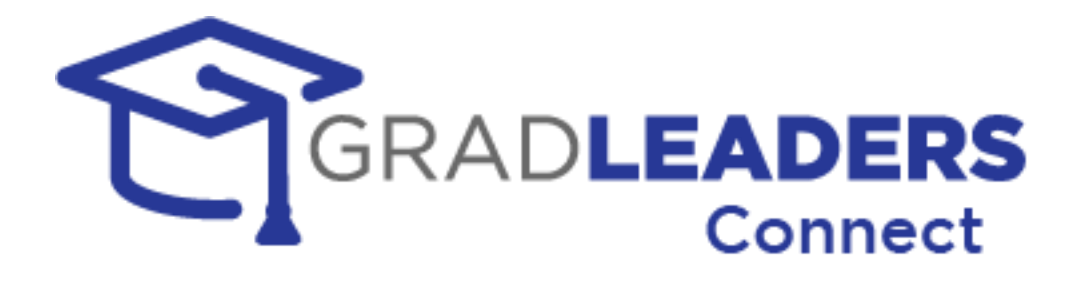

## Virtual Career Fairs & Events: Employer Quick Reference Guide

## **Before Event: Setting up your booth**

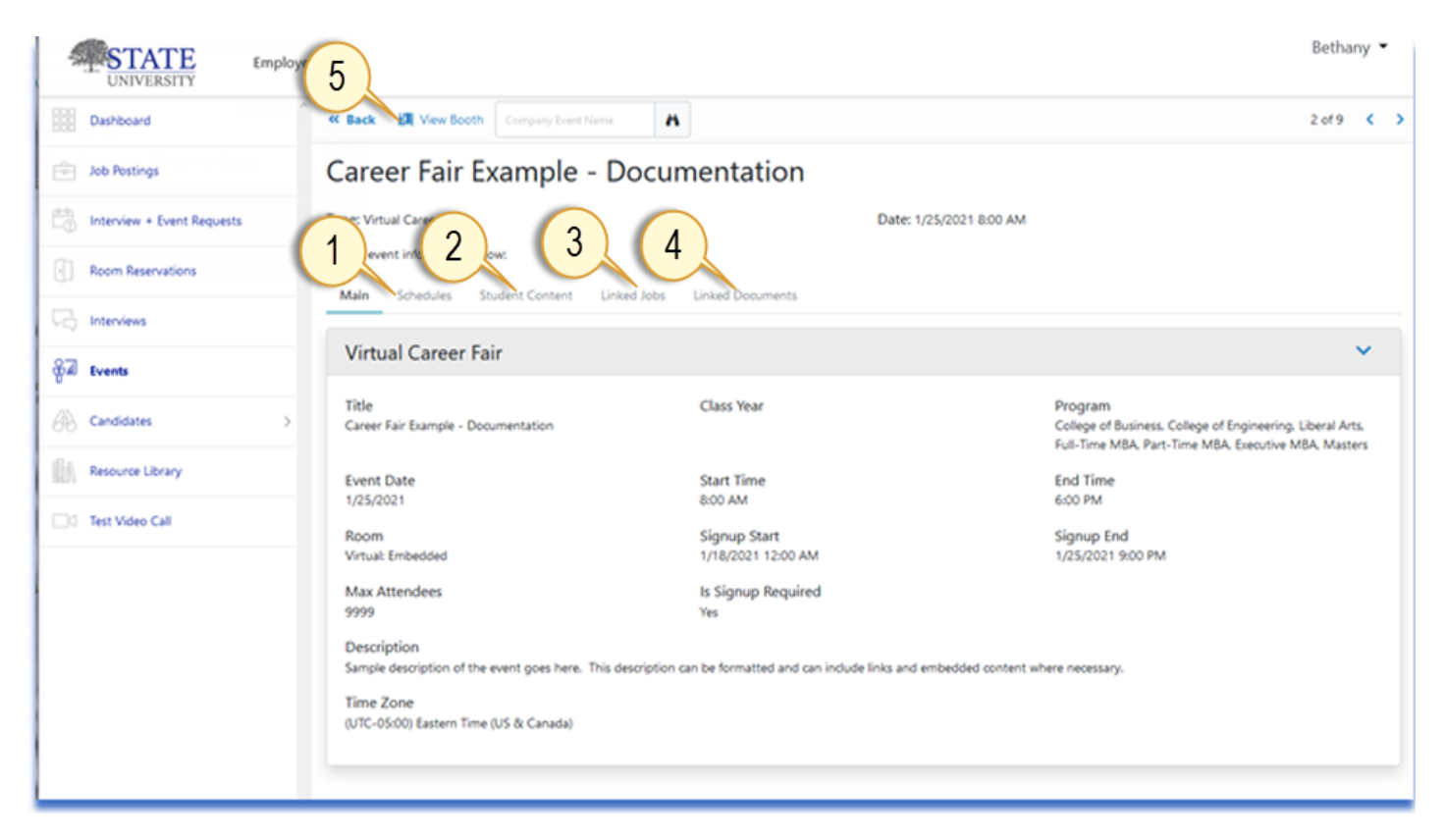

- 1. Review your event **Schedules**. In most cases, you should have a schedule for each attending representative/recruiter. Schedules can be open queue style or fixed timeslots. Contact Career Services if you need to make a change or have questions.
- 2. Get your booth ready! Click into the **Student Content** tab and make sure your logo, banner and messaging are setup well before the day of the event.
- 3. **Link Jobs** to your booth that are relevant for the event attendees so that candidates know what positions you are trying to fill.
- 4. Upload additional content and **Link Documents** (PDFs, presentations, etc.) to share info about your organization with candidates.
- 5. **View Booth** to review your setup. This is where you and the candidates will be on event day!

## **During Event: Managing your booth**

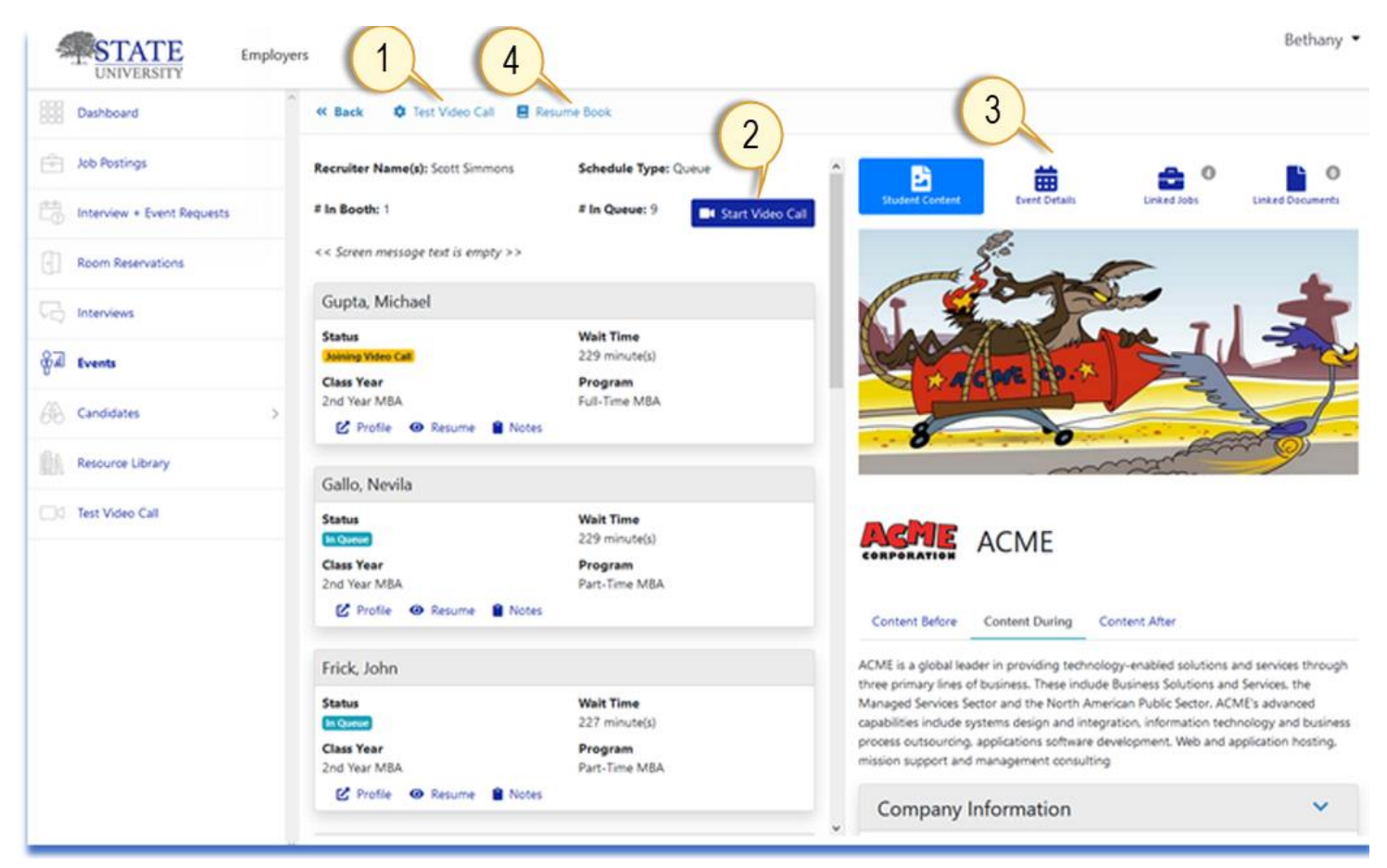

- 1. Before the event starts, use the **Test Video Call** link to make sure that you are familiar with the virtual meeting interface, and that your camera and microphone are functioning well. On-screen help via guided walkthroughs are also available in the Test Meeting Room.
- 2. While managing your candidate queue, use the **Start Video Call** button puts you in the meeting room.
	- *NOTE:* If you are using fixed timeslots instead of an open queue, the interface is slightly different. You will have a **Start Video Call** button for a private meeting room for each timeslot.
- 3. **Event Details**, **Linked Jobs** and **Linked Documents** allow you to review what the candidates will see when they enter your booth. You can modify this as described on the previous page.
- 4. The **Resume Book** action creates a batch PDF of the resumes that have been "dropped" by candidates.

## **During Event: Using live video and virtual meeting rooms**

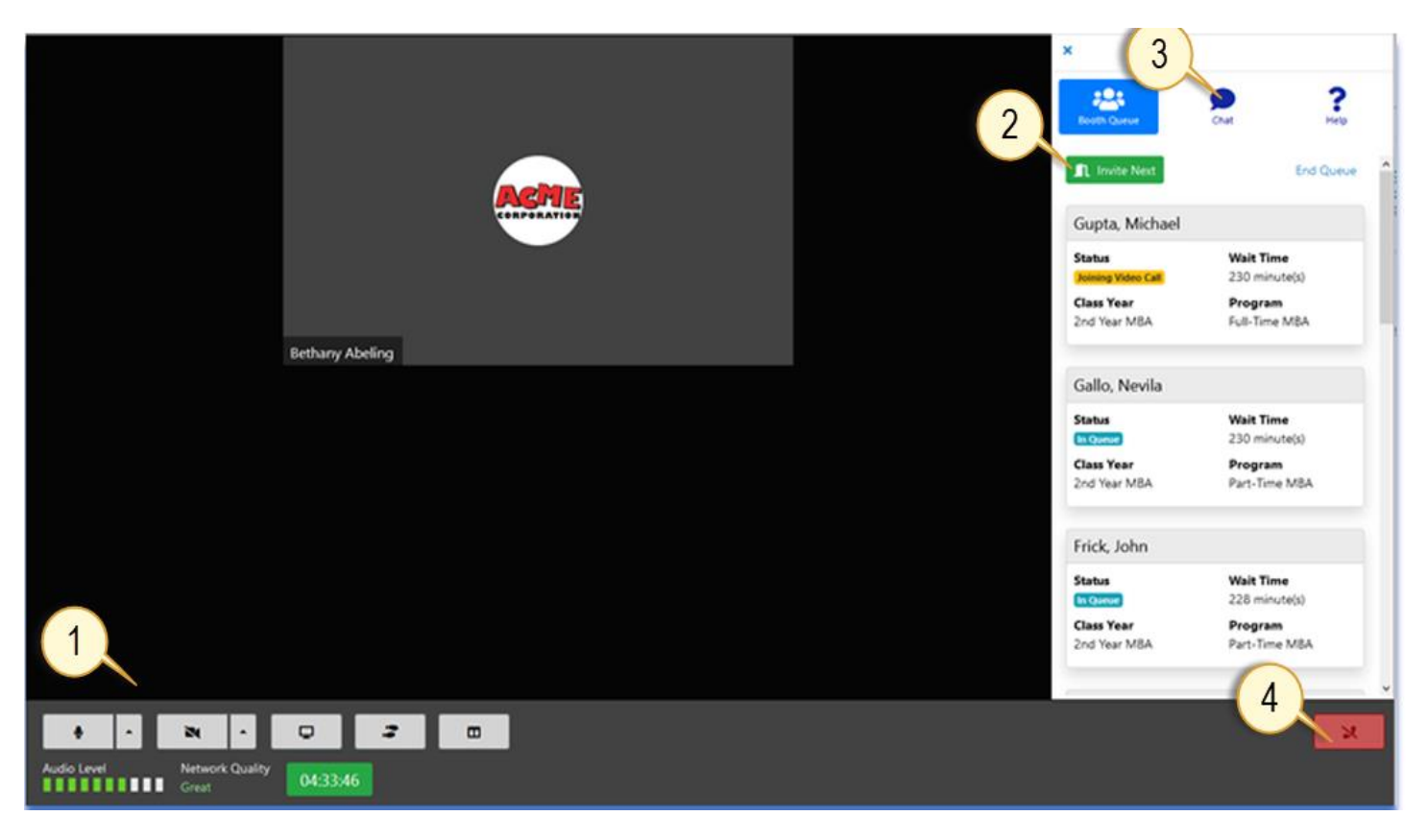

- 1. Controls for your **Microphone**, **Camera**, **Screen Share**, **Guided Walkthroughs**, and open/close the **Panel** with queue, chat, and help. You can also check your audio levels, network quality and track meeting time here.
- 2. For open queue schedules, this is where you monitor the queue. The **Invite Next** button does exactly that, it will send notifications to the next person in line. *NOTES:*
	- Candidates will be given 30 seconds to respond to your invite and join your room, after which, the system auto-invites the next person in line.
	- You can also use **Invite Next** to pull multiple people into your room at the same time.
	- If you have fixed timeslots instead of an open queue, the Invite Next button does not appear.
- 3. Use the **Chat** function to send/receive messages with other attendees in the meeting room.
- 4. The red **End Call** button closes the meeting room.